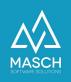

## Corrections/Changes in the user profile of the .GRM-CLOUD

- Instructions for accommodation providers -

| Name                           | Date       | Signature            |
|--------------------------------|------------|----------------------|
| Responsible for                | 2023-10-18 | Matthias Liedtke     |
| documentation                  |            |                      |
| Delivering committed           | 2023-10-18 | Martin Schaarschmidt |
| Update requested               |            |                      |
| Update published and committed |            |                      |

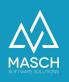

## Foreword

The client's account setup is initially created by registering the accommodation provider for the .GRM-CLOUD in several stages:

- Client account of the accommodation provider All the information necessary for issuing the digital guest card is stored here.
- User account of the owner of a client account- The personal details of the user profile as well as the login and your password are stored here.

These two elements are created in an automated process from the information provided in the registration form.

From the moment of completed registration, these elements are independent of each other and may need to be updated and corrected separately.

We ask you to take this into account when using the following FAQ article.

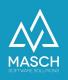

## **Corrections/changes in the user profile**

1. Use the following link and log in via the profile page of your user profile:

https://MAINLAND.guest-registration.com/en/user-profile/

| Access to th   | he user pro     | file             |                 |                 |                |          |      |
|----------------|-----------------|------------------|-----------------|-----------------|----------------|----------|------|
| Now use your l | login details a | nd the password  | you have choser | n or the passwo | rd you have be | en sent: |      |
| Login          |                 |                  |                 |                 |                |          |      |
| Login*         |                 |                  |                 |                 |                |          |      |
| Password*      |                 |                  |                 |                 |                |          |      |
| Autologin      | 🗌 Login         | automatically    | next time       |                 |                |          |      |
| Log            | gin             |                  |                 |                 |                |          |      |
|                |                 |                  |                 |                 |                |          |      |
| You forgot you | r password?     | hen please click | here            |                 |                |          |      |
|                |                 |                  |                 |                 |                |          | <br> |
|                |                 |                  |                 |                 |                |          |      |

2. Now enter your login and your chosen password and log in. After successful login, the following profile page opens:

| User profile |                            |
|--------------|----------------------------|
| Salutation   | Mr. ×                      |
| Last name    | Liedtke                    |
| First name   | Matthias                   |
| Second name  |                            |
| Gender       | Male ~                     |
| Birth date   |                            |
| Language     | German                     |
| E-mail*      | matthias.liedtke@masch.com |
| Login*       | matthias.liedtke@masch.com |

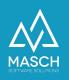

3. You can now edit the profile and make your intended changes. Please note that you can also change your password here, but you should only do this for a valid reason. If you leave the password field blank, your already assigned password will still be valid:

## User profile

| Salutation  | Mr. ~                      |   |
|-------------|----------------------------|---|
| Last name   | Liedtke                    |   |
| First name  | Matthias                   |   |
| Second name |                            |   |
| Gender      | Male                       |   |
| Birth date  |                            |   |
| Language    | German                     |   |
| E-mail*     | matthias.liedtke@masch.com |   |
| Login*      | matthias.liedtke@masch.com |   |
| Password    |                            | ] |

Please enter now your username with associated password for the future login of your account. We recommend that you use your e-mail address as your login. When choosing your personal password, please make sure that your password has at least 8 characters and contains a capital letter, a number and a special character. Spaces are not allowed for login or password!!!

| Password confirmation |                          |  |
|-----------------------|--------------------------|--|
| Company               | MASCH Software Solutions |  |
| Position              |                          |  |
|                       | Paulinenweg 3            |  |
| Address               |                          |  |
|                       |                          |  |
| ZIP Code              | 51149                    |  |
| City                  | Köln                     |  |
| State                 | - ~                      |  |
| Country               | Germany                  |  |
| Phone                 | +41335112135             |  |
| Fax                   |                          |  |
| Mobile phone          |                          |  |
| Webpage               | www.masch.com            |  |
| Customer number       |                          |  |
| Save                  | Reset                    |  |
|                       |                          |  |

Logout

At the end please use the"<u>Logout</u>" button at the bottom right and log out of your user profile.